# **VCI 設定説明書**

**DT-3300 編**

**初版 2023 年 10 月 30 日**

**株式会社 日本ベンチャー**

# 目次

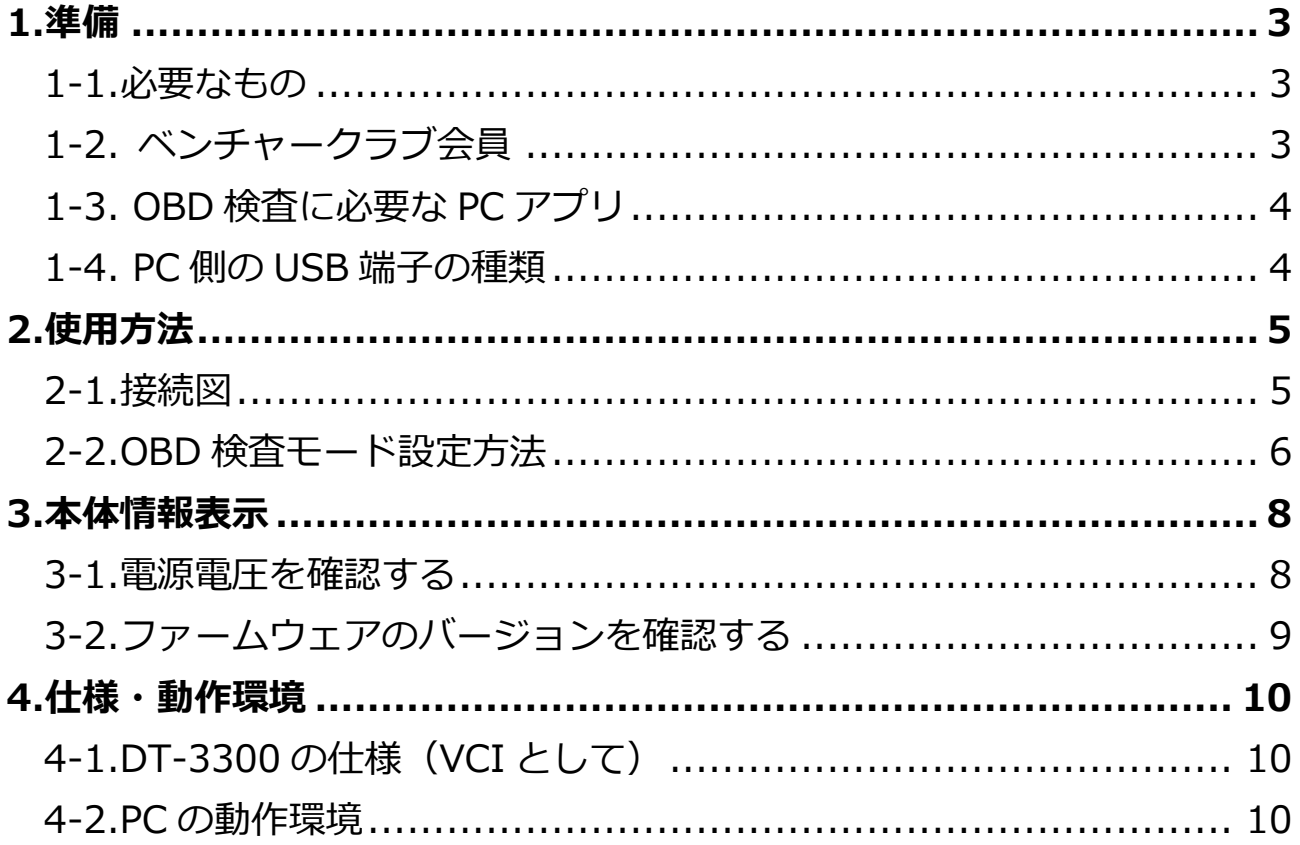

## <span id="page-2-0"></span>**1.準備**

<span id="page-2-1"></span>**1-1.必要なもの**

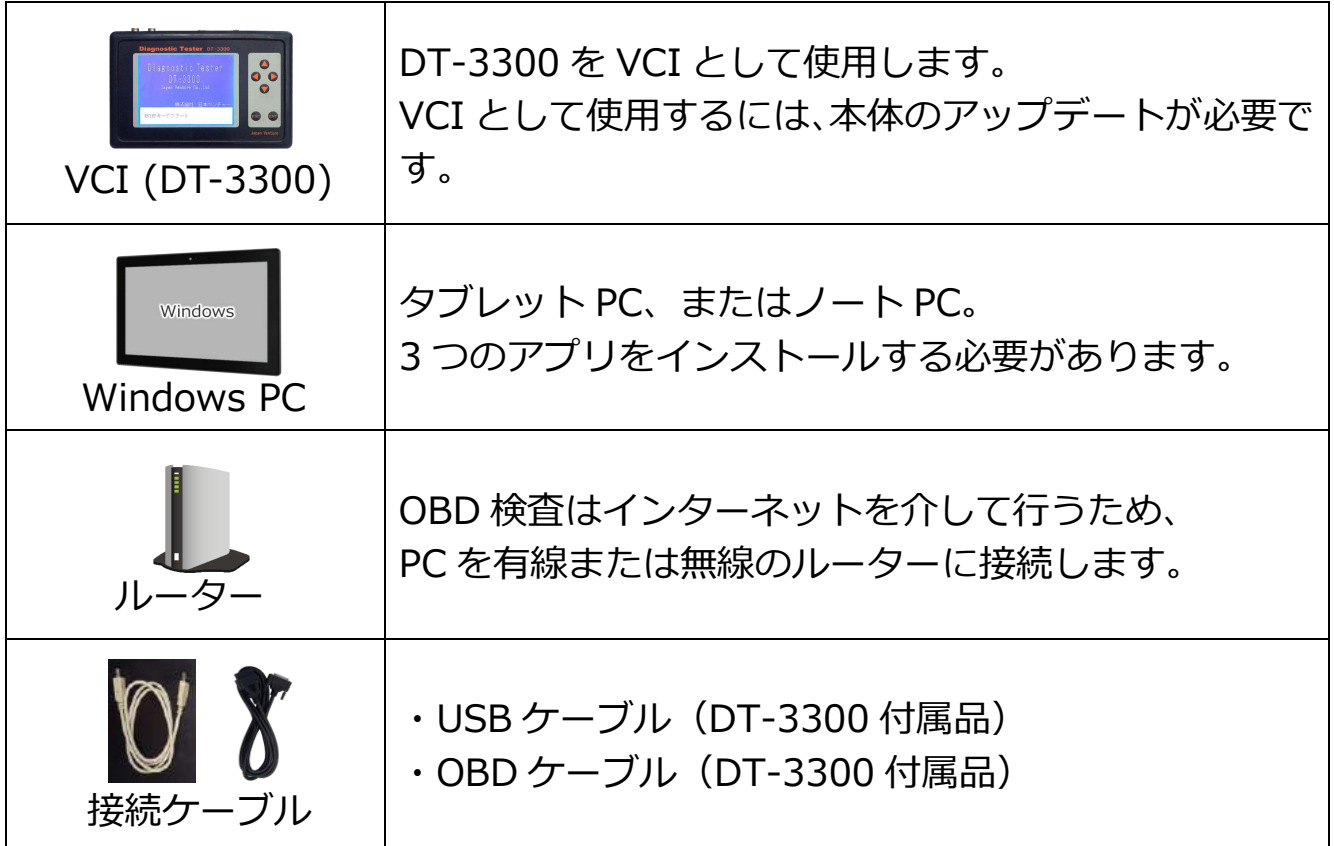

#### <span id="page-2-2"></span>**1-2. ベンチャークラブ会員**

DT-3300 を VCI として使用するためには、WRITE3 を使用して本体のシステ ムバージョンをアップデートする必要があります。 そのため、**アップデートには、ベンチャークラブ会員である必要があります。**

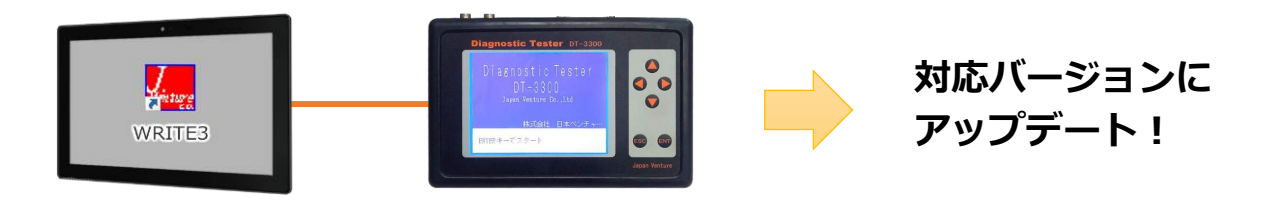

#### <span id="page-3-0"></span>**1-3. OBD 検査に必要な PC アプリ**

弊社製品を OBD 検査に使用するには、PC に 3 つのアプリをインストールする 必要があります。

それぞれインストール方法が異なりますので、下記を参照してください。

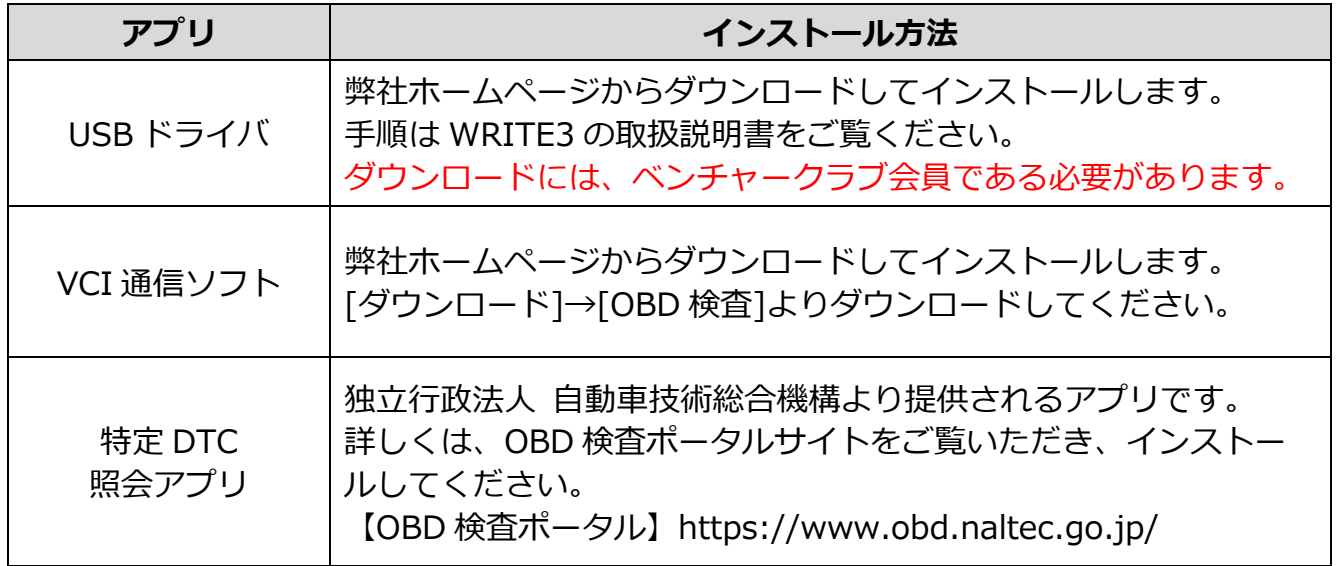

#### <span id="page-3-1"></span>**1-4. PC 側の USB 端子の種類**

付属の USB ケーブルは USB TYPE A 端子です。 PC 側に USB TYPE A 端子があることを確認してください。

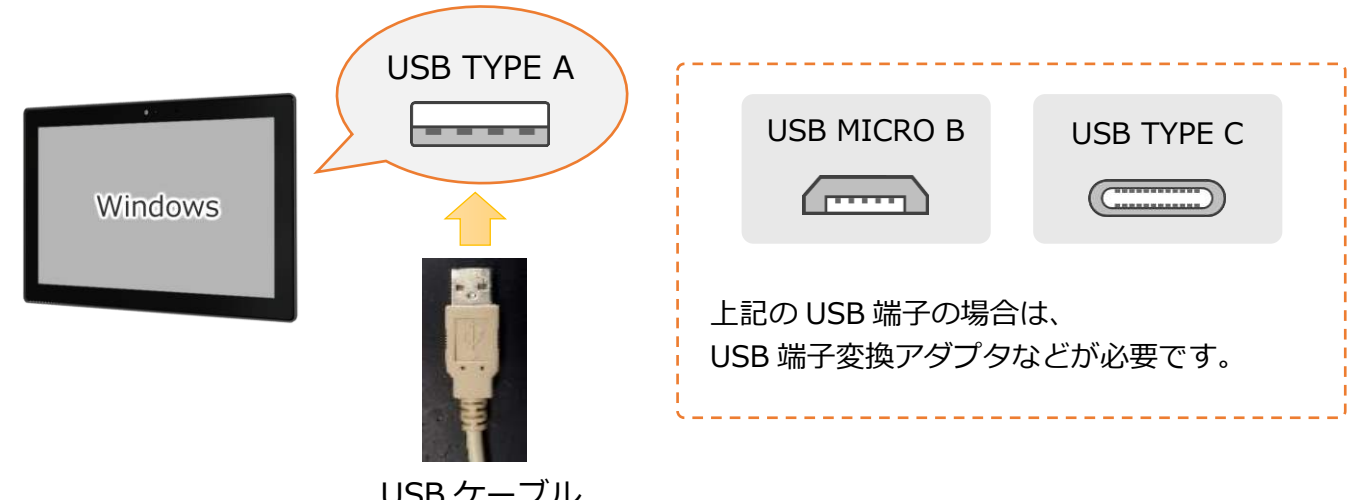

USB ケーブル

# <span id="page-4-0"></span>**2.使用方法**

#### <span id="page-4-1"></span>**2-1.接続図**

OBD 検査はインターネットを介して特定 DTC の判定を行います。 下記のように接続してください。

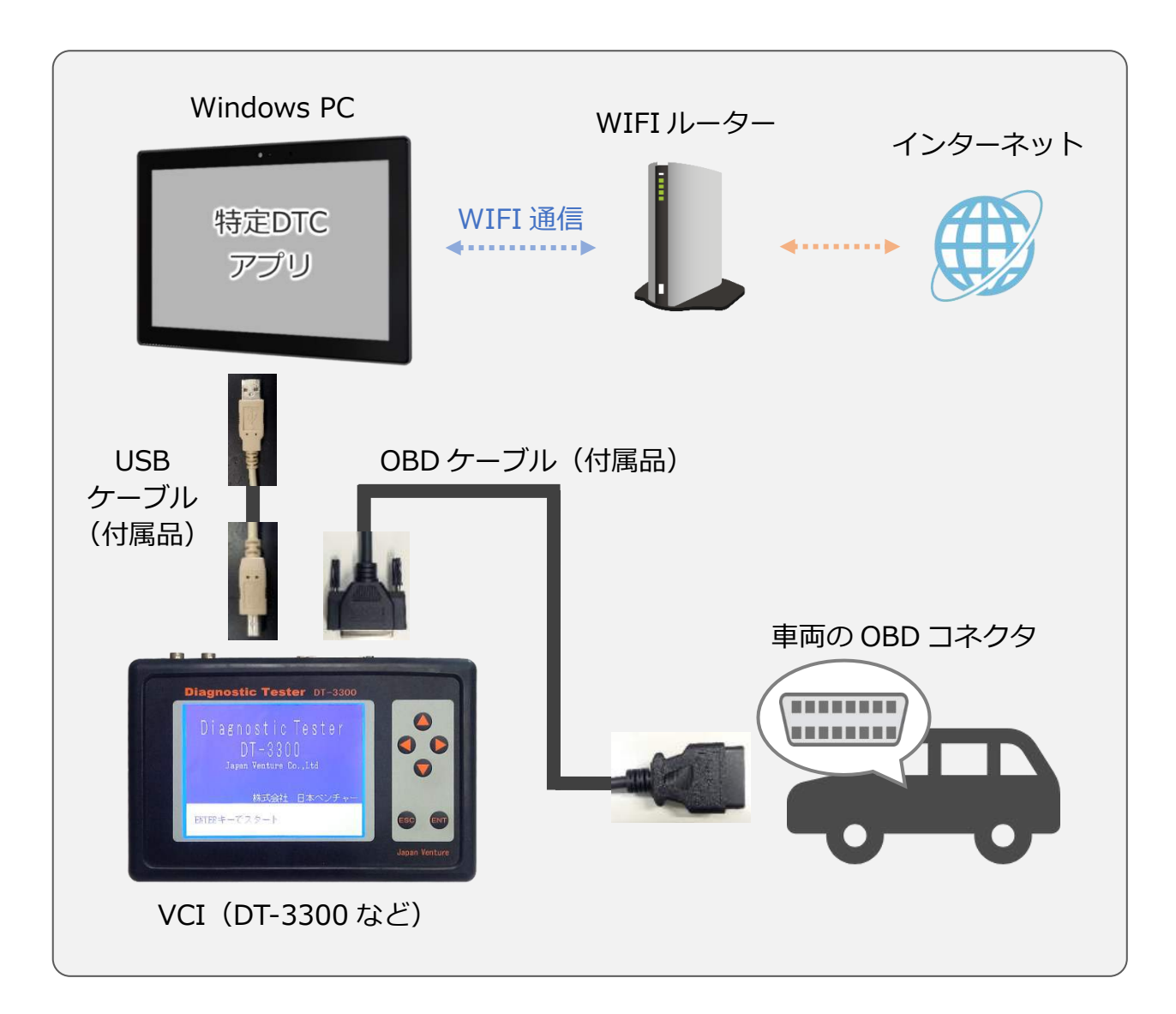

#### <span id="page-5-0"></span>**2-2.OBD 検査モード設定方法**

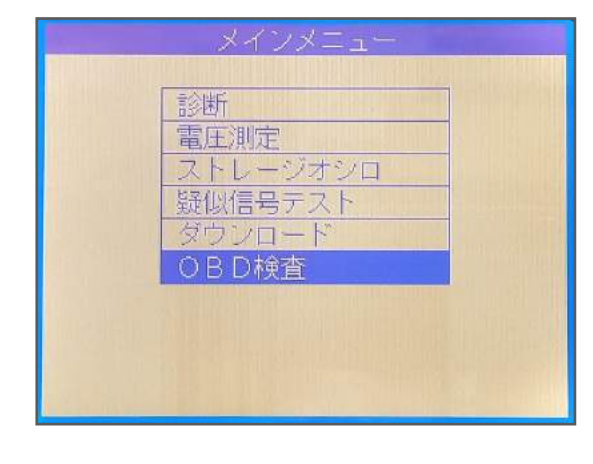

テスターの電源を入れ、 メインメニューから「OBD 検査」の項目で、 ENT キーを押してください。

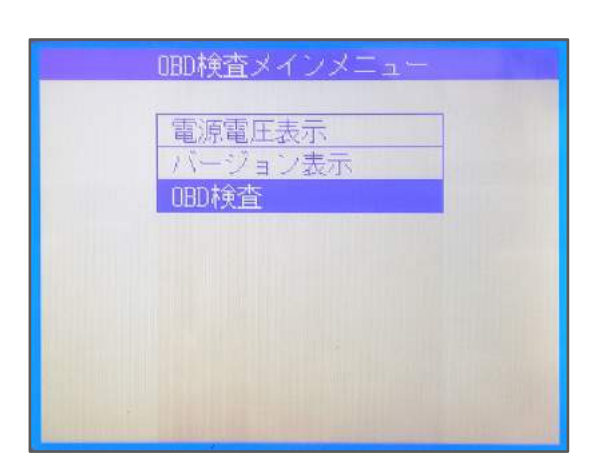

OBD 検査メニューから「OBD 検査」の項目で、 ENT キーを押してください。

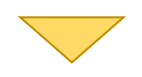

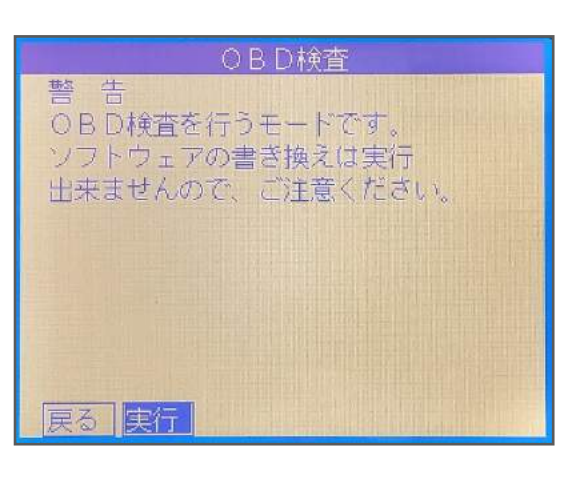

警告メッセージが表示されますので、 実行ボタンで ENT キーを押してください。

#### **Japan Venture**

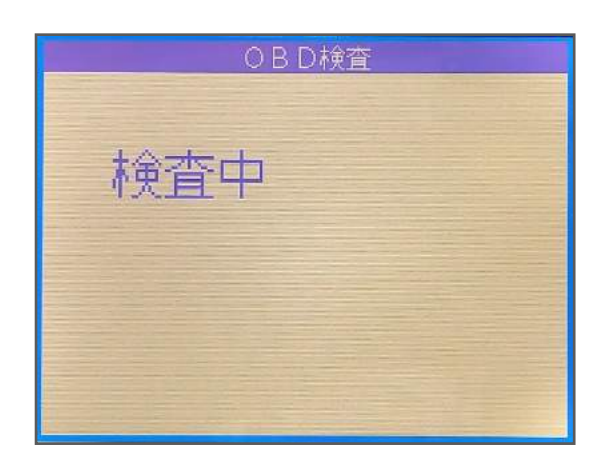

画面が「検査中」に変わります。

これで VCI として使用できますので、この状態 で PC から特定 DTC アプリを操作してくださ い。

特定 DTC アプリの操作方法は、「OBD 検査ポータル」のサイトをご覧ください。

「OBD 検査ポータル」ホームページ:**https://www.obd.naltec.go.jp/**

# <span id="page-7-0"></span>**3.本体情報表示**

#### <span id="page-7-1"></span>**3-1.電源電圧を確認する**

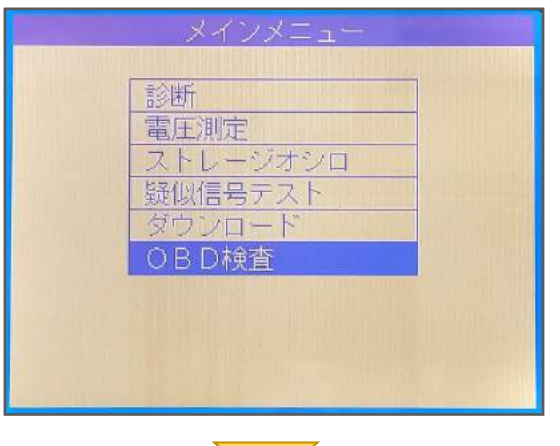

テスターの電源を入れ、 メインメニューから「OBD 検査」の項目で、 ENT キーを押してください。

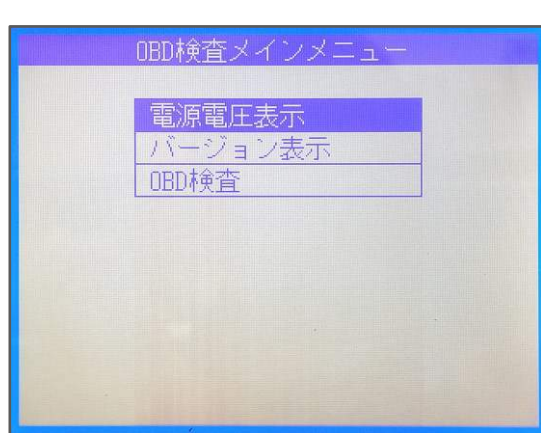

OBD 検査メニューから「電源電圧表示」の項目 で、ENT キーを押してください。

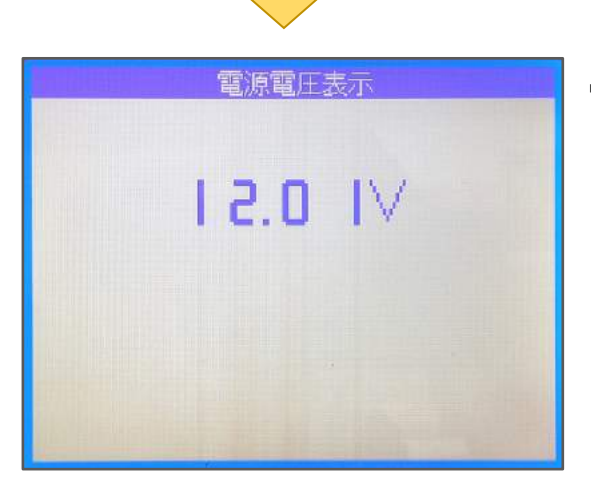

電源電圧の値が表示されます。

これで確認は完了です。

#### <span id="page-8-0"></span>**3-2.ファームウェアのバージョンを確認する**

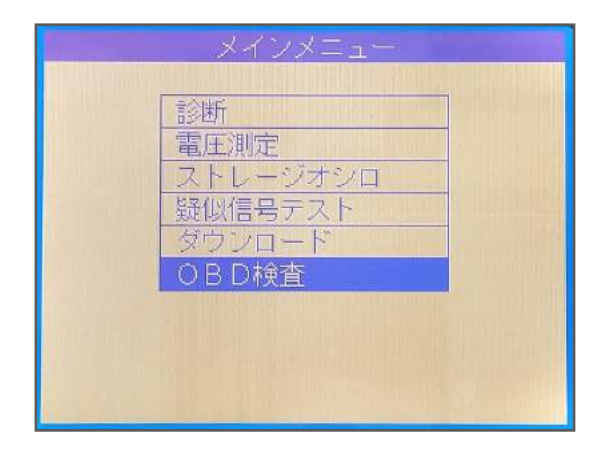

テスターの電源を入れ、 メインメニューから「OBD 検査」の項目で、 ENT キーを押してください。

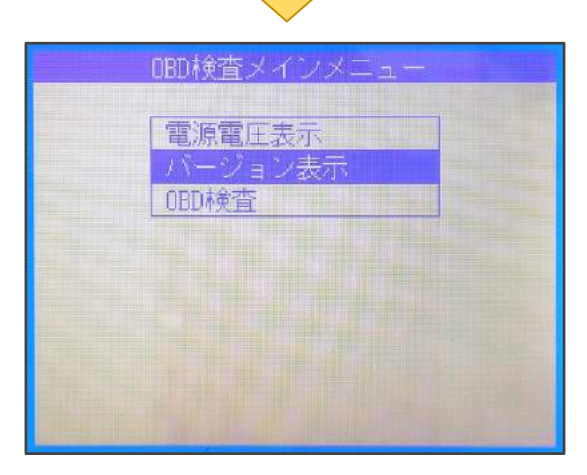

OBD 検査メニューから「バージョン表示」の項 目で、ENT キーを押してください。

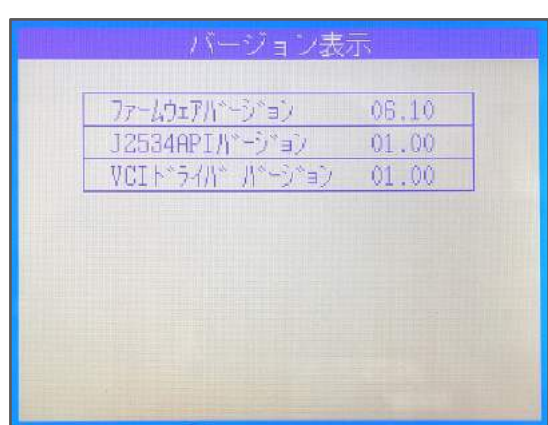

ファームウェアのバージョンが表示されます。

これで確認は完了です。

# <span id="page-9-0"></span>**4.仕様・動作環境**

### <span id="page-9-1"></span>**4-1.DT-3300 の仕様(VCI として)**

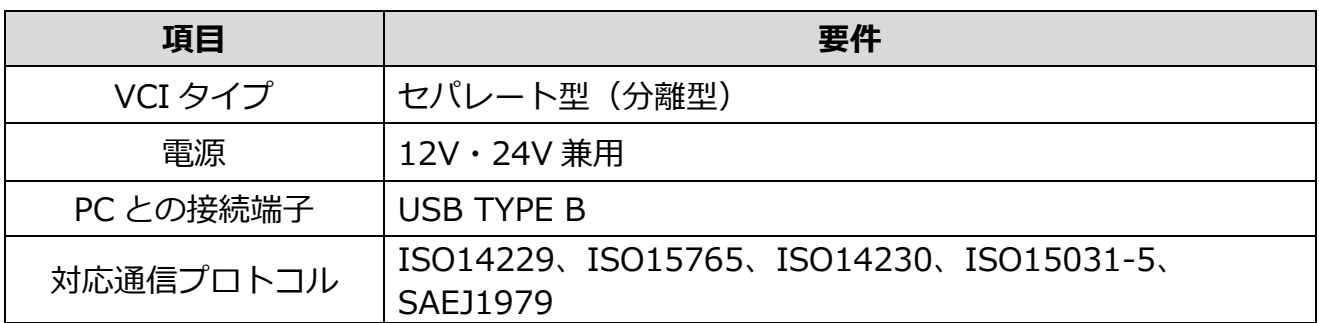

#### <span id="page-9-2"></span>**4-2.PC の動作環境**

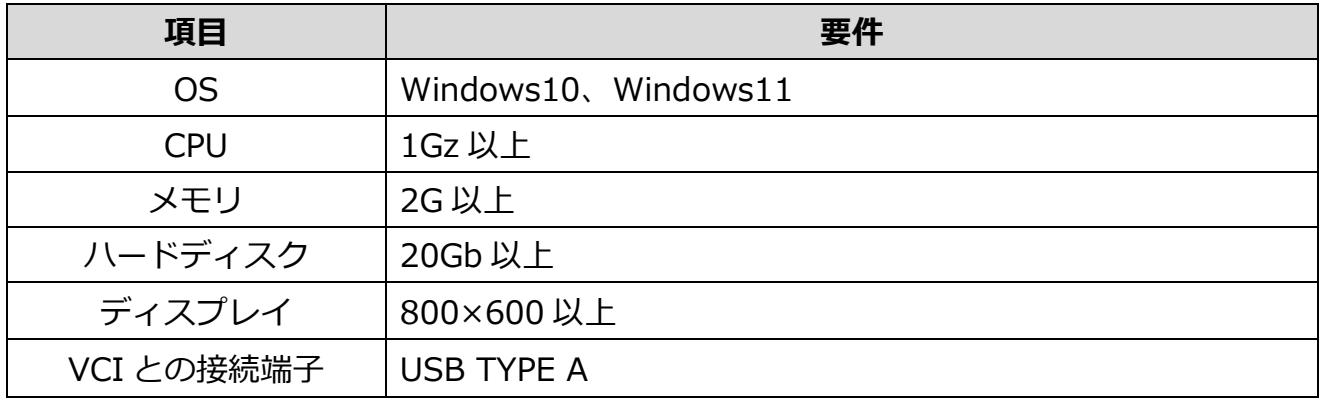

# **お客様相談窓口 050-3492-0344**

お客様相談窓口の対応時間は、土曜日、日曜日及び、祝日を除く AM9:00~PM6:00までとなっております。 大変恐縮ですが、対応時間を過ぎますと留守番電話に切り替わります。 対応時間内にお問い合わせいただきますようお願いいたします。

株式会社 日本ベンチャー